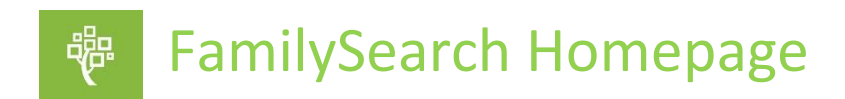

**Once you have an account and log in to** *FamilySearch* **it will open to the homepage. This handout is an explanation to the features you will see in the newer version of the homepage. Keep in mind that each homepage is customized to the user and may change from time to time.** 

**Old Homepage**

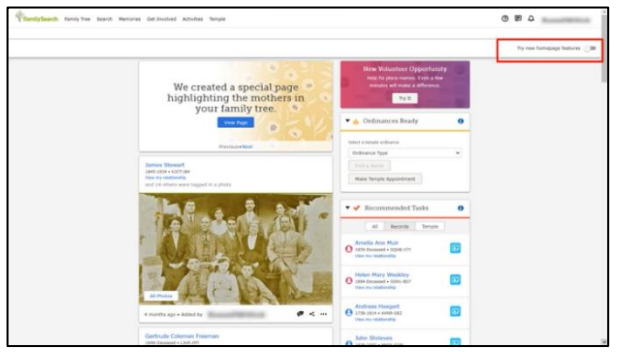

This is the older version of the homepage. In the top right-hand corner, find the *Try New Homepage Feature,* where there is a toggle switch. Turning on the toggle switch will enable you to see the new homepage. You can change back to the old homepage by switching the toggle back to the left.

**New Homepage**

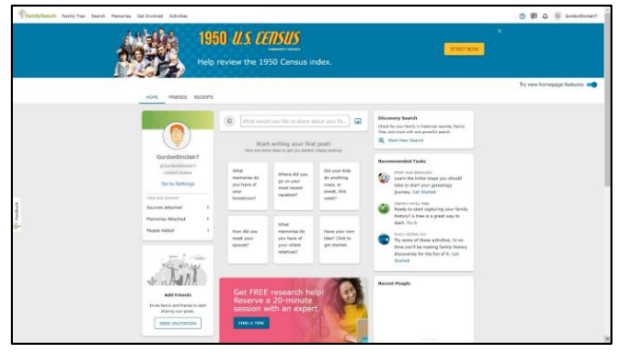

The first time you open the homepage you will see the box, highlighted in red to the right, which invites you see an overview of the new homepage features. You can always get back to the overview tutorial in the *Help* menu in the upper right-hand corner of the page. Click on the question mark and select *Overview*. As new features are added, the overview will be updated-

be sure to check back. We will explore these new

features. Those discussed will be highlighted with a red box.

Each homepage is individualized but there are some general features on everyone's homepage. You can always access these features from the menu at the top of the homepage.

*The Profile* includes your current profile picture, name, contact ID, and location. The information under *Go to Settings* will differ depending on if you are a new user to FamilySearch or a regular user. A regular user will see a summary of changes they have made on the site so far this year. This includes sources, memories and people they have added. If you are a member of the Church of Jesus Christ of Latter-day Saints, the number of temple reservations you have made will also be shown.

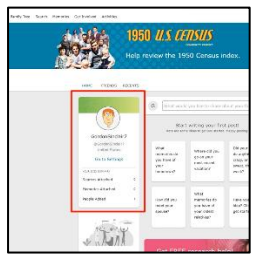

NO THANKS START OVER

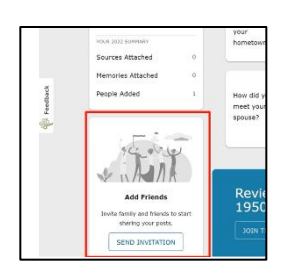

*Add Friends* is quick way to send a link to invite family and friends to see your posts and add comments. By clicking *Send Invitation* you can copy the link or scan the QR code and then email or text it to your friends. Your family and friends will receive an invitation to connect and once you verify, they will be able to see what you have shared. You may also remove them at any time.

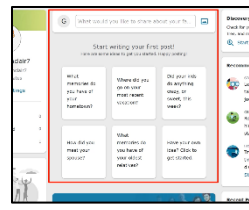

You may *Create a Post* to share with family and friends. Add an image from your device or from the FamilySearch *Gallery* with a short description. A first-time user will see prompts to get them started. Your friends may like the post or make a comment. There is also a section to see photos and memories other *FamilySearch* users have posted about your ancestors. The contributor is most likely related to you.

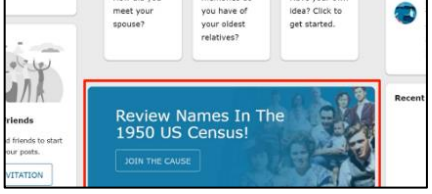

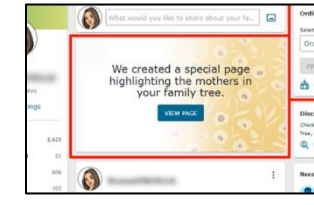

*Current FamilySearch Projects* will appear in different places and change frequently depending on FamilySearch's current projects.

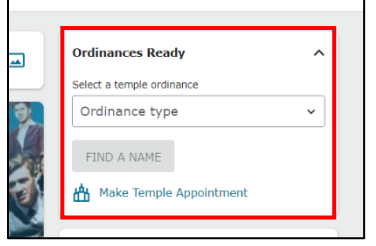

Members of the Church of Jesus Christ of Latter-day Saints will see a box on the top right called *Ordinances Ready.* This shows ordinances that are ready to reserve, and there is a link to *Make Temple Appointment*.

*Discovery Search* is where you can search for your family in *Historical Records, Family Tree* and more, with one powerful search. After you add information to the search box, *FamilySearch* will find possible matches to your ancestor. If you click on your ancestor, it will bring up his or her personal page in *Family Tree*. By using the menu at the top of the *Discovery Search* you can see the *Historical Records, Memories*, and *Last Name Information* that applies to that ancestor.

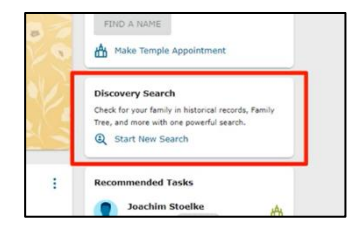

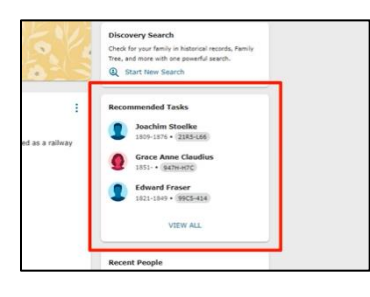

*Recommended Tasks* suggests things a user can do right now to further their family history work. For a new user, *Recommended Tasks* will walk them through getting started with their tree and trying out activities to help them learn about their ancestors.

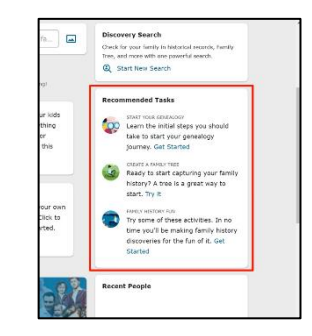

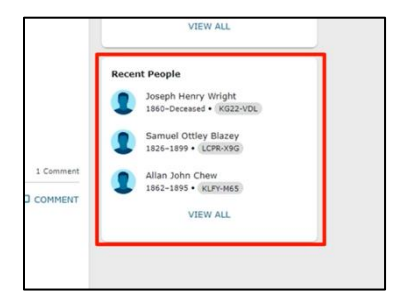

*Recent People* shows the top few people whose records were recently viewed in *Family Tree*. Clicking on the top person is a quick way of getting into *Family Tree* and picking up where you left off. It will take you to the ancestor's person page in *Family Tree*. By clicking *View All* you can see the last 50 people you worked with.